## How can I verify that the Karaoke Console is correctly installed on my PC ?

Once connected and installed, the DJ Console should normally be enumerated under Device Manager:

- Right click on MY COMPUTER icon on your desktop and select Properties
- Select the Hardware tab, then click on the Device Manager button

The following elements should normally be present:

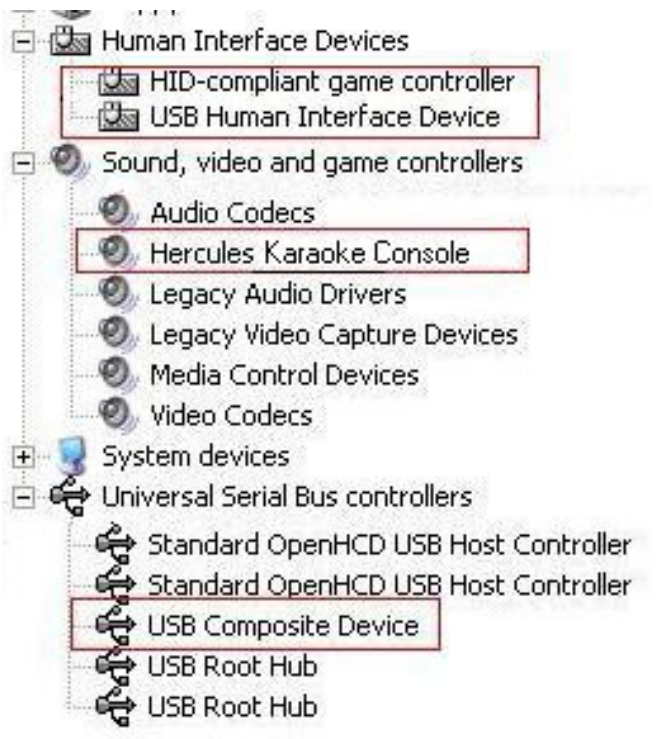

The Karaoke Console will also be present under Sound and audio Properties in Windows Control Panel.

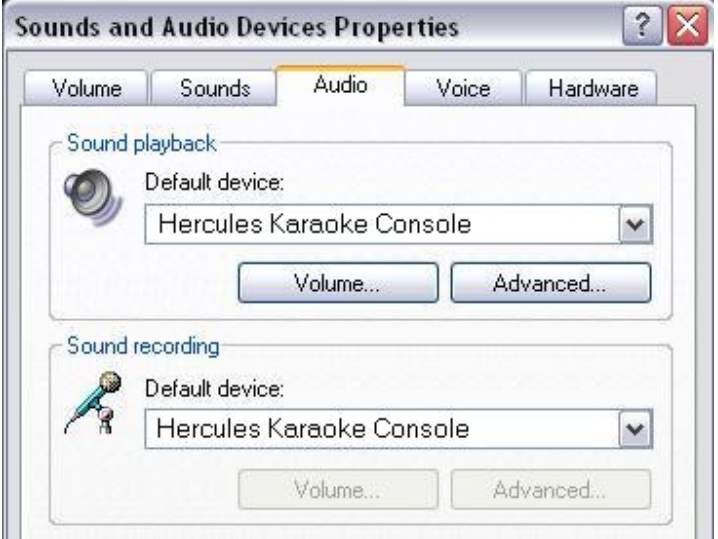

When connected, the Karaoke Console should be seen as the default **Sound** Playback and Sound Recording. If not, you can use the drop menu to select it.

You will notice the  $\bigcirc$  icon taskbar (near the clock), providing easy access to the Karaoke Console Control Panel:

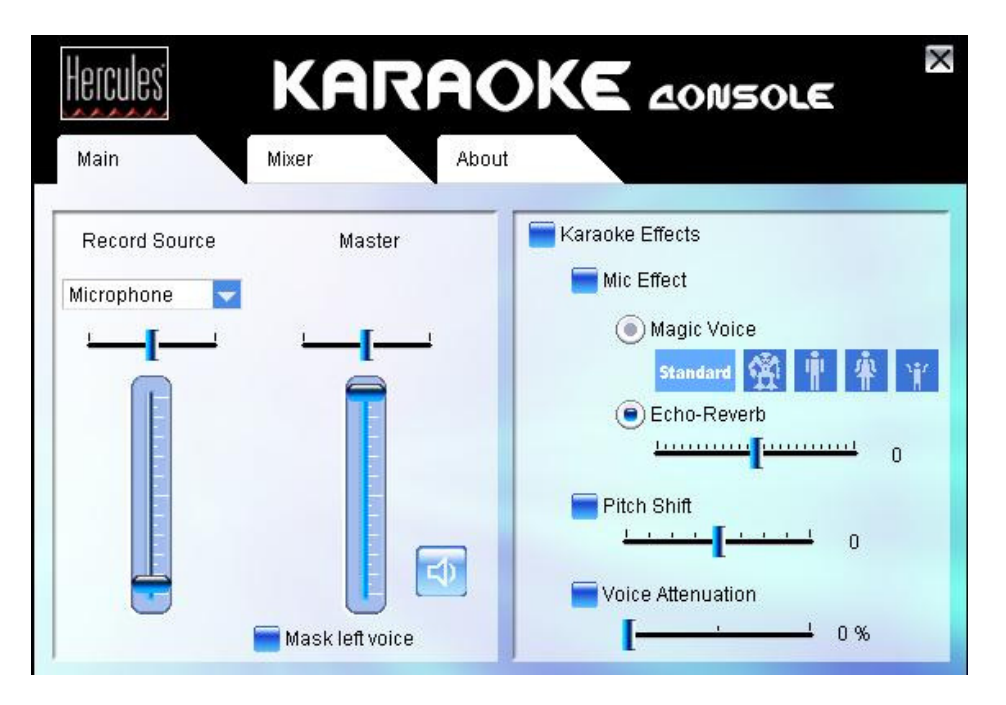

It can also be accessed from the **Programs** menu (by default **Hercules >** Audio > Hercules DJ Console MKII).